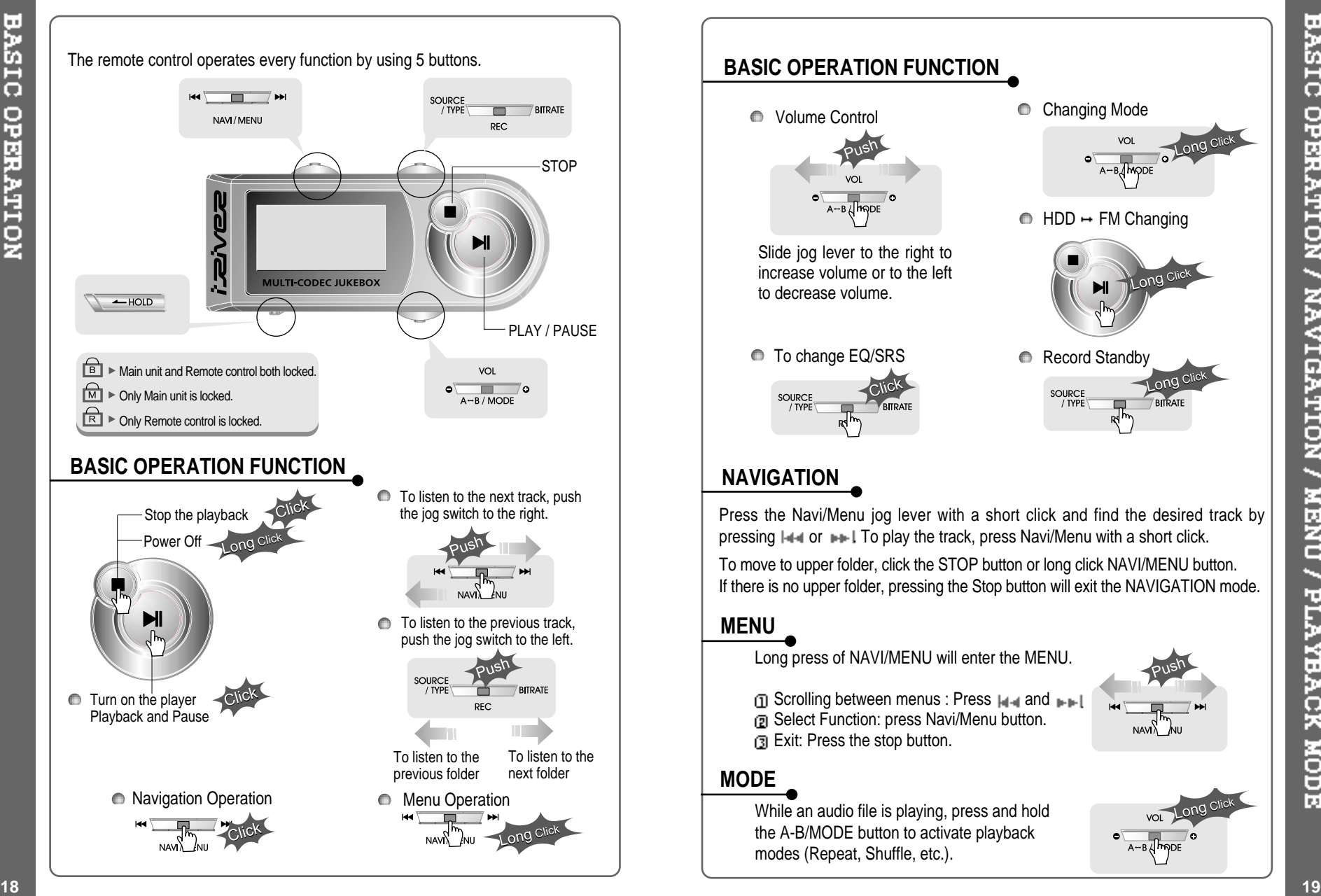

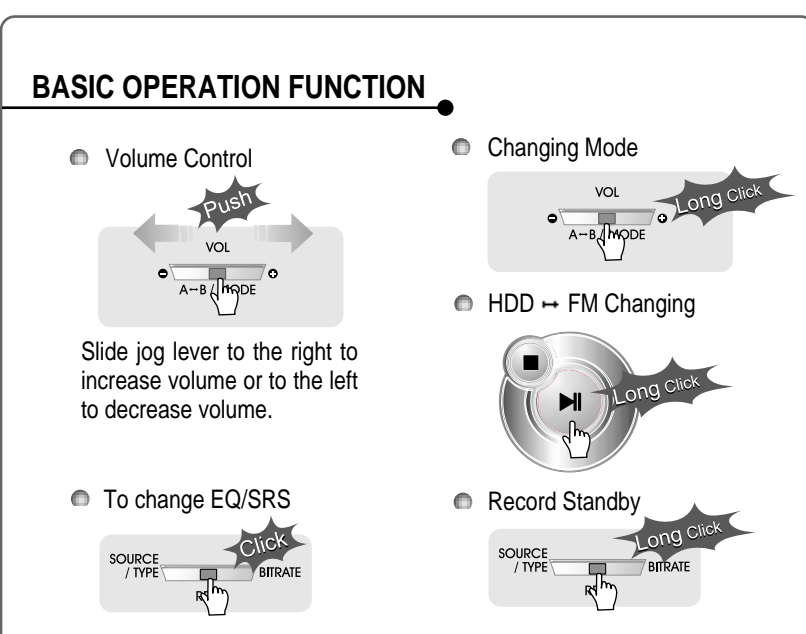

## **NAVIGATION**

Press the Navi/Menu jog lever with a short click and find the desired track by pressing  $\left|\cdot\right|$  or  $\left|\cdot\right|$  To play the track, press Navi/Menu with a short click.

To move to upper folder, click the STOP button or long click NAVI/MENU button. If there is no upper folder, pressing the Stop button will exit the NAVIGATION mode.

## **MENU**

Long press of NAVI/MENU will enter the MENU.

∩ Scrolling between menus : Press  $\left| \cdot \right|$  and  $\left| \cdot \right|$ . Select Function: press Navi/Menu button. Exit: Press the stop button.

## **MODE**

While an audio file is playing, press and hold the A-B/MODE button to activate playback modes (Repeat, Shuffle, etc.).

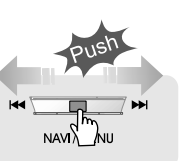

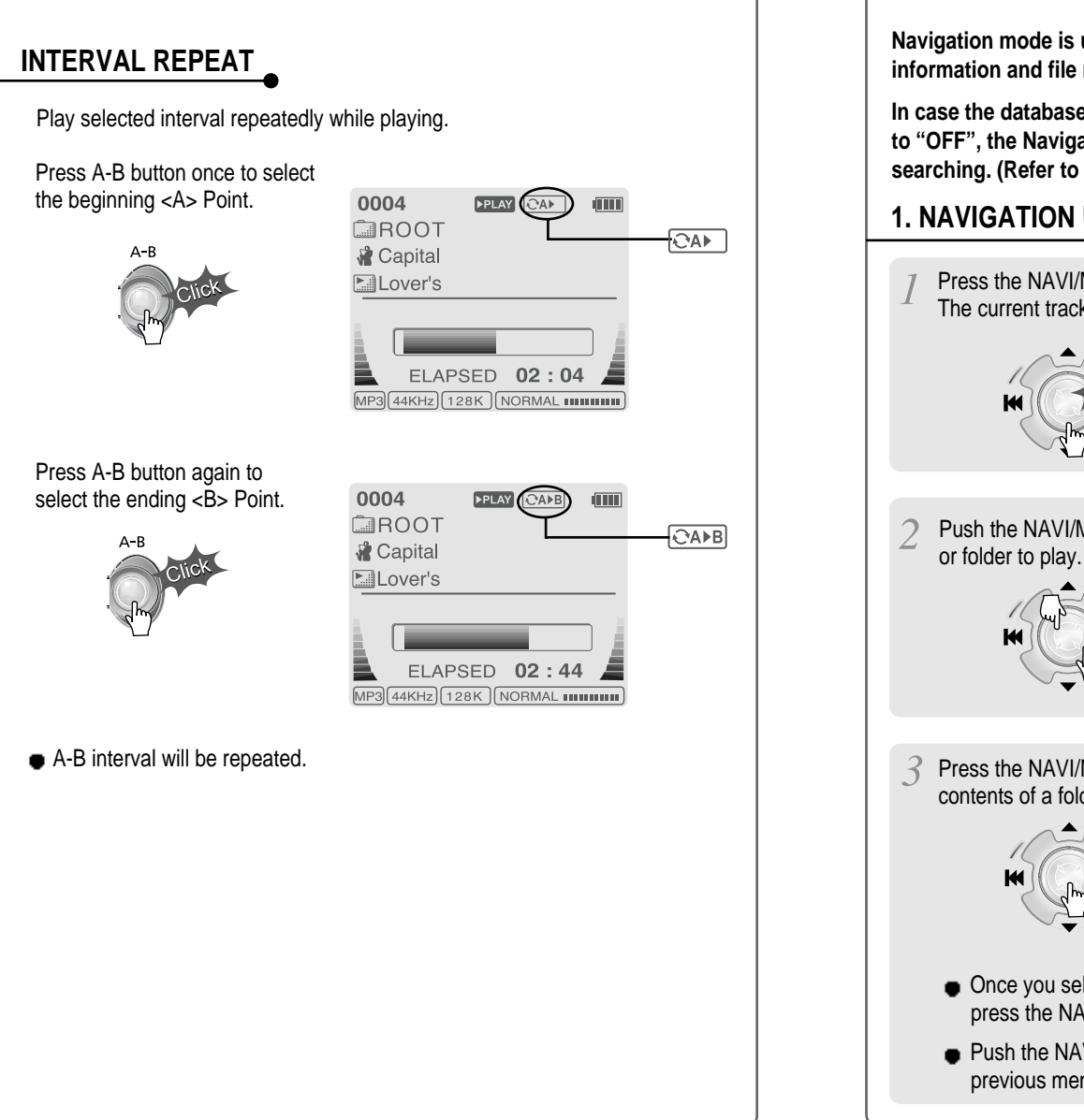

**Navigation mode is useful for quickly searching your files by using ID3 tag information and file name.**

**In case the database file is damaged or deleted or DB SCAN OPTION is set to "OFF", the Navigation function will use the normal "File Tree" method of searching. (Refer to page 24 for DB file information.)**

### **1. NAVIGATION USING FILE TREE**

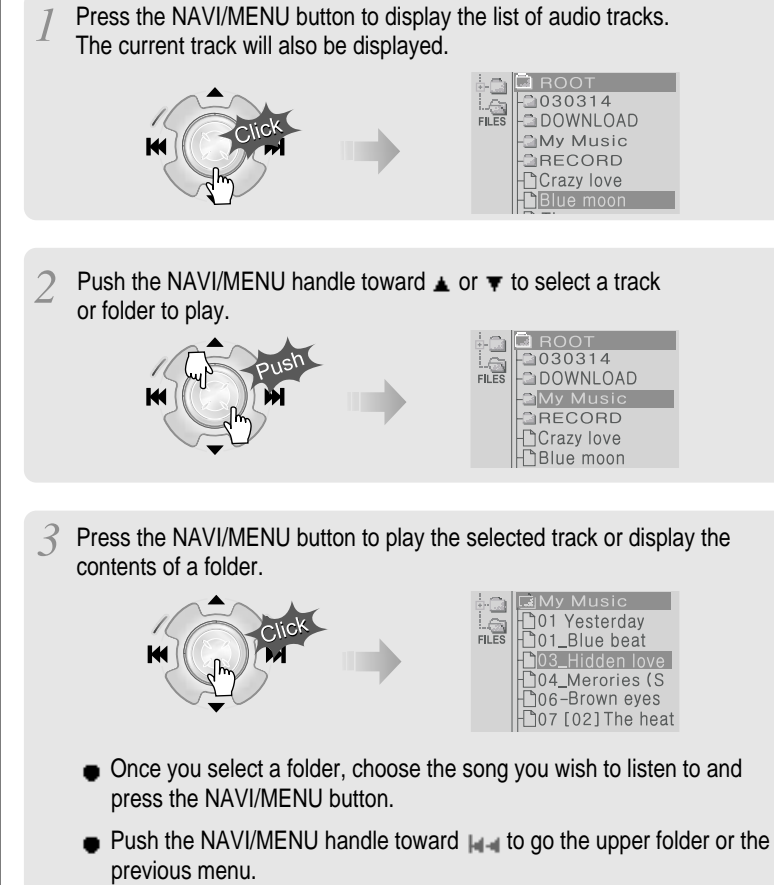

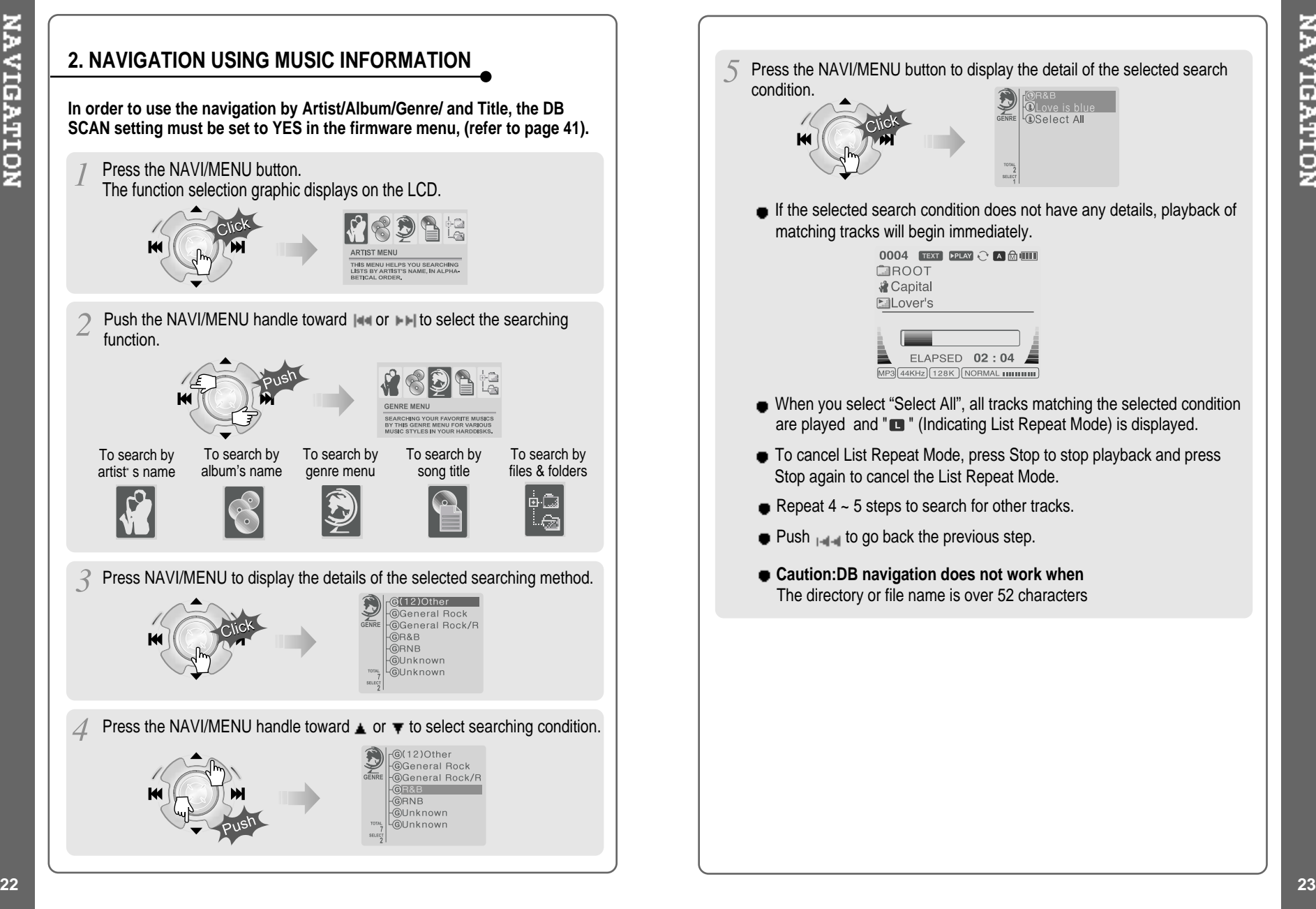

- Press the NAVI/MENU button to display the detail of the selected search condition. *<u>OSelect All</u>* 
	- If the selected search condition does not have any details, playback of matching tracks will begin immediately.

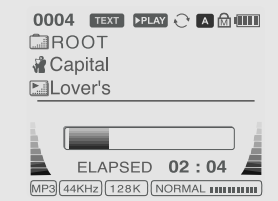

- When you select "Select All", all tracks matching the selected condition are played and " $\blacksquare$ " (Indicating List Repeat Mode) is displayed.
- $\bullet$  To cancel List Repeat Mode, press Stop to stop playback and press Stop again to cancel the List Repeat Mode.
- Repeat  $4 \sim 5$  steps to search for other tracks.
- $\bullet$  Push  $\bullet$  to go back the previous step.
- **Caution:DB navigation does not work when** The directory or file name is over 52 characters

# **TO UPDATE DB**

**UPDATING DE** 

**The DB is a DataBase of the songs on your iHP player. It indexes all the Artist, Album, Genre, and Title information as found in the ID tags of your MP3 files. It is important to perform the steps below after loading the iHP player for the first time. This can also be used to re-create the DB file if it is damaged or accidentally deleted. Any time songs are deleted from the player, the DB must be updated to keep the Artist, Album, Genre, and Title lists accurate. When new songs are added the DB must be updated or the songs must be added to the DB using the instructions on the following page.**

Open Windows Explorer and<br>select the iHP drive. Connect the player to the host PC. Connect the player to the host PC.<br>(Refer to "Connecting the iHP to the Conselect the iHP drive. Host PC", page 10)  $rac{6-6}{\pi}$ Right click on the iHP. Select "DB File update" to 3 activate DB File update. The DB update will take from three to five minutes depending on the number of songs loaded on the iHP.Click "OK".  $\sigma$  After disconnecting the player from the host PC, you can use the Navigation function to search for songs using ID3 Tag information. (Refer to "Disconnecting the player from the Host PC", page 13.)

## **TO ADD DB**

**If you are adding songs to the iHP and not deleting any files, you can save time by adding the files to the DB instead of updating the entire DB file.**

Connect the player to the host PC. (Refer to "Connecting the iHP to the Host PC", page 10)

After activating the explorer on the PC, select iHP driver.

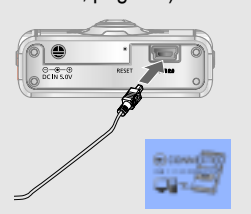

Click the right button of mouse after selecting MP3 files or Folders to add to DB.

ID3 Tag information of the selected files are added to DB. In case DB file is not, new DB file (iRivNavi.iDB) is created.

- 
- Select "Add Music(s) to DB" to activate this function.

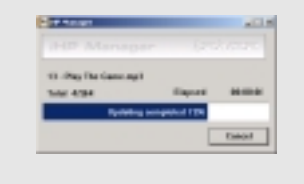

After disconnecting the player from the host PC, you can search the added music by using ID3 Tag. (Refer to "Disconnecting the player from the Host PC", page 13.)

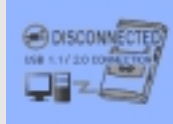

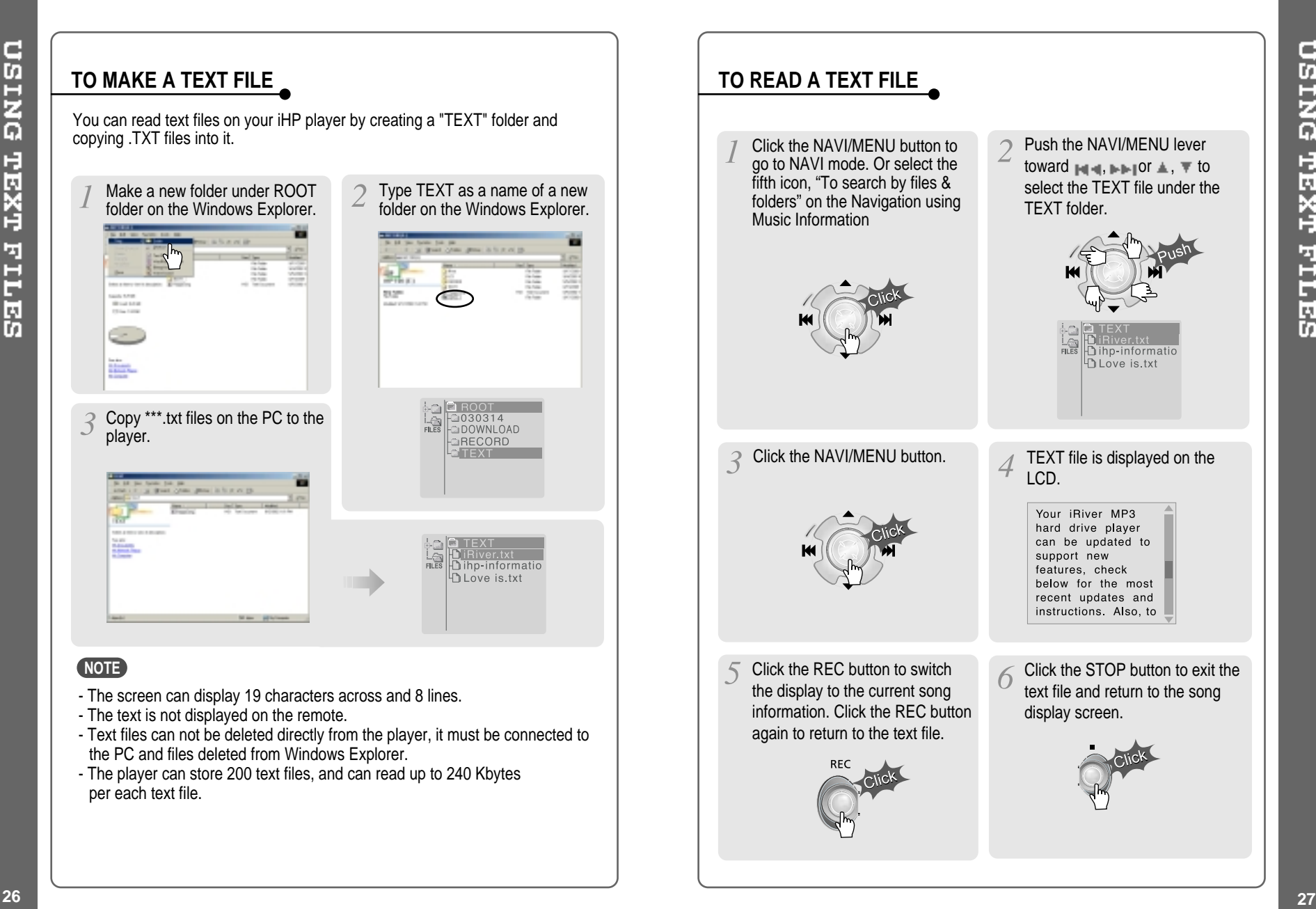

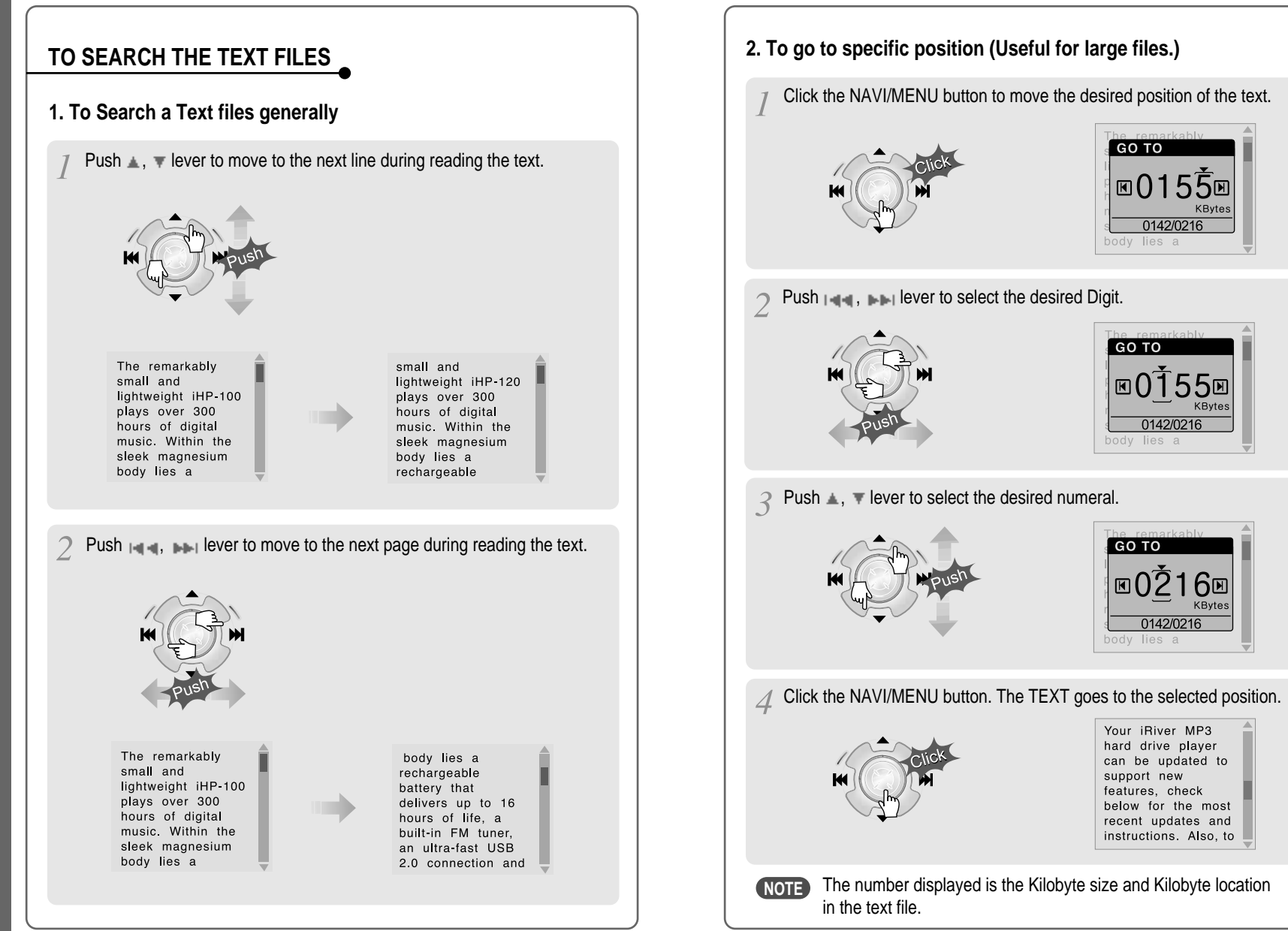

DNISD

**HRXT** 

**FILES** 

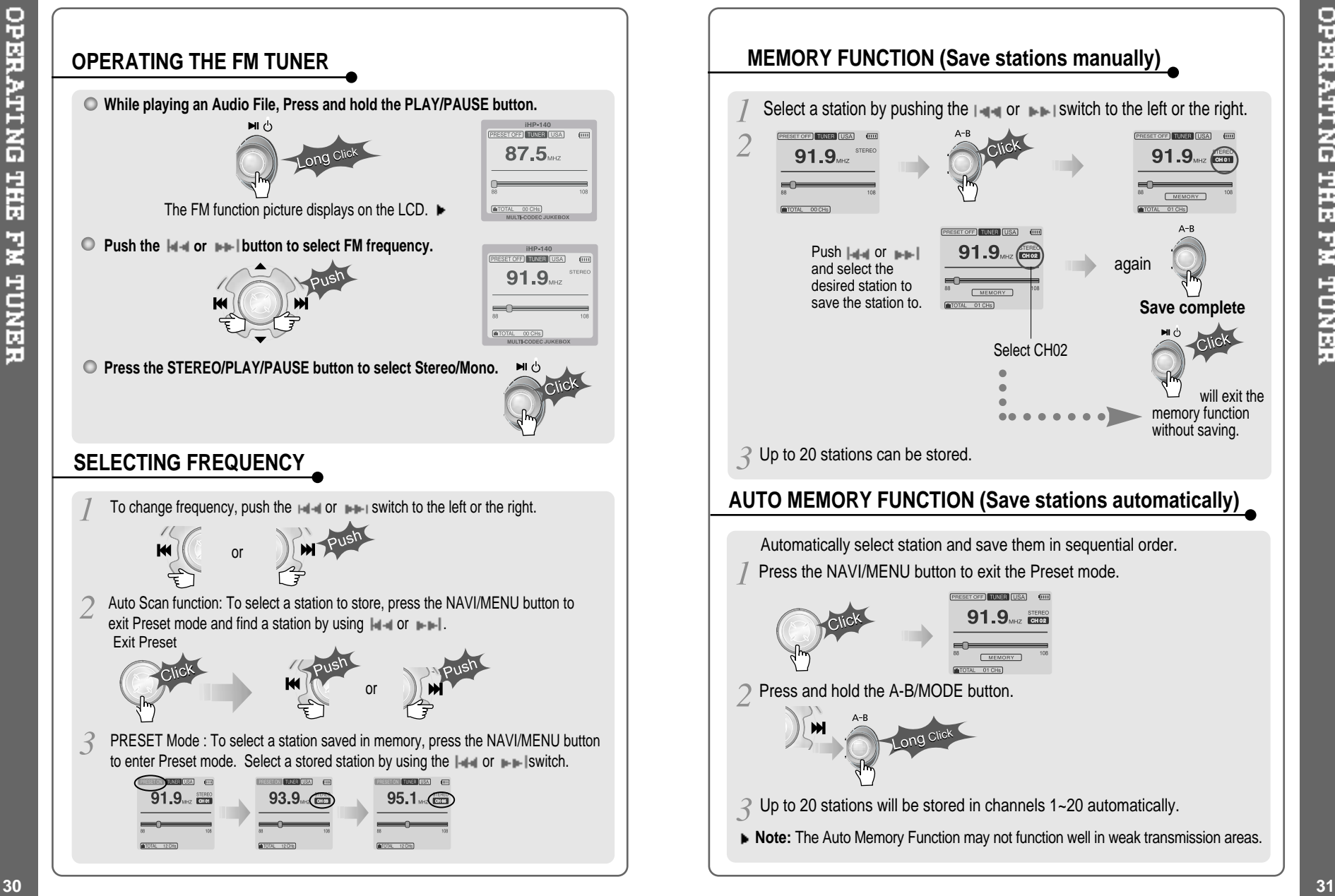

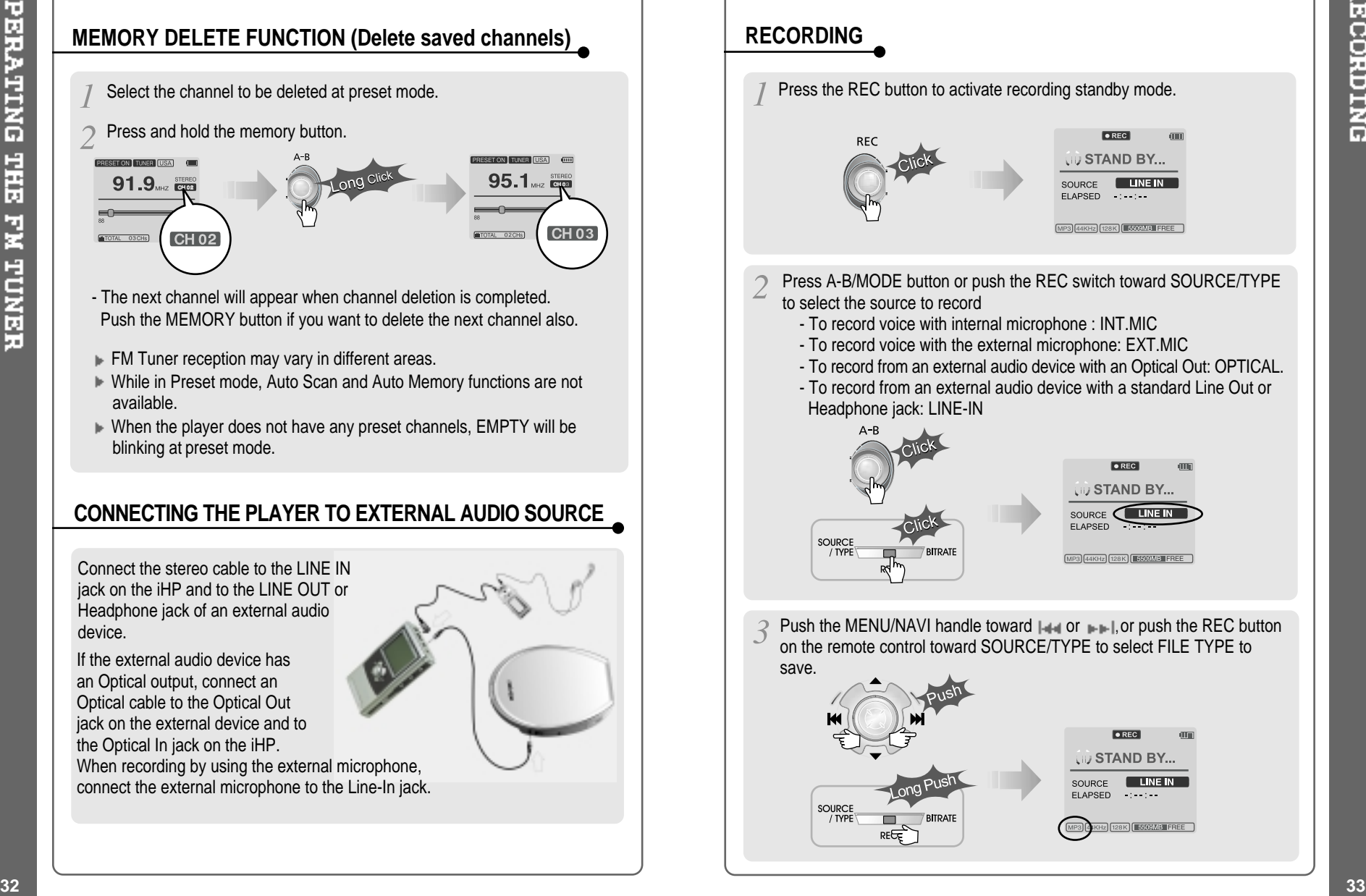

Press the REC button to activate recording standby mode. LIU STAND BY... SOURCE 2 128K **5509MB EREE** Press A-B/MODE button or push the REC switch toward SOURCE/TYPE to select the source to record - To record voice with internal microphone : INT.MIC - To record voice with the external microphone: EXT.MIC - To record from an external audio device with an Optical Out: OPTICAL. - To record from an external audio device with a standard Line Out or Headphone jack: LINE-IN **Liv STAND BY...** SOURCE **CENTER SOURCE** / TYPE **MP3** GARTER CORR ESSENTED FREE Push the MENU/NAVI handle toward  $\Box$  or  $\Box$ , or push the REC button on the remote control toward SOURCE/TYPE to select FILE TYPE to save.Liv STAND BY... SOURCE

FLAPSED.

28K | 5509MB FREE

SOURC

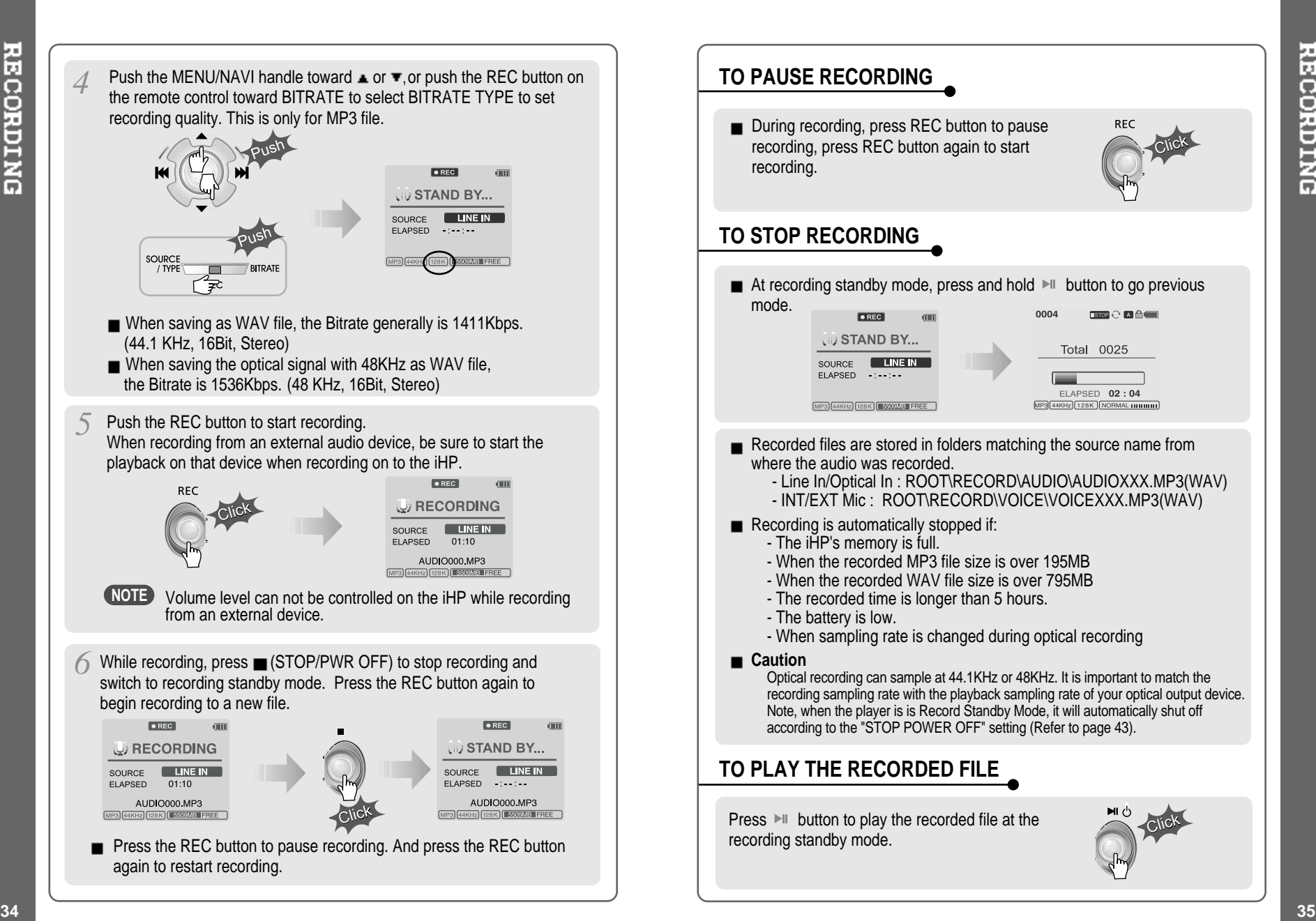

# **TO PAUSE RECORDING**

■ During recording, press REC button to pause recording, press REC button again to start recording.

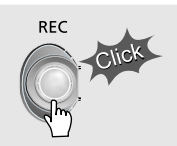

#### **TO STOP RECORDING**

 $\blacksquare$  At recording standby mode, press and hold  $\blacktriangleright$  button to go previous mode.

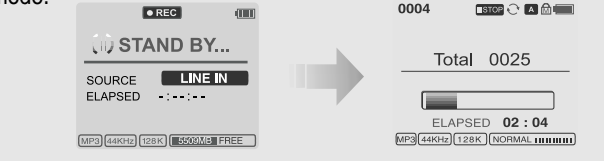

- Recorded files are stored in folders matching the source name from where the audio was recorded.
	- Line In/Optical In : ROOT\RECORD\AUDIO\AUDIOXXX.MP3(WAV)
	- INT/EXT Mic : ROOT\RECORD\VOICE\VOICEXXX.MP3(WAV)
- Recording is automatically stopped if:
	- The iHP's memory is full.
	- When the recorded MP3 file size is over 195MB
	- When the recorded WAV file size is over 795MB
	- The recorded time is longer than 5 hours.
	- The battery is low.
	- When sampling rate is changed during optical recording
- **Caution**

Optical recording can sample at 44.1KHz or 48KHz. It is important to match the recording sampling rate with the playback sampling rate of your optical output device. Note, when the player is is Record Standby Mode, it will automatically shut off according to the "STOP POWER OFF" setting (Refer to page 43).

## **TO PLAY THE RECORDED FILE**

Press  $\blacktriangleright$  button to play the recorded file at the recording standby mode.

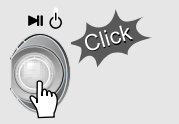

**PLAYBACK MODE** 

**The iHP has various playback modes.**

 $MP3[44KHz]$  $128K$  $NORMAL$   $I$ 

**Please refer to the function controls (see page 44 for details) for user-defined configurations.**

#### When the A-B/MODE 0004  $PEN$  $\odot$  A $\odot$  HII button is pushed, the **COROOT** playback mode **A** Capital  $\overline{A}$ changes and an icon **Ell**Lover's indicating the mode is displayed. ä. ELAPSED 02:04

#### **REPEAT**

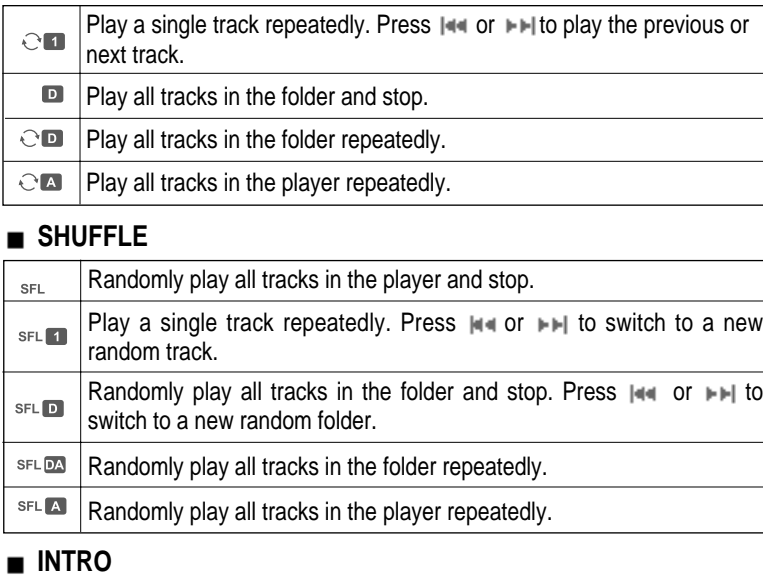

**INTRO** 

**INTRO:** Play beginning 10 seconds of each track in sequential order.

**INTRO HIGHLIGHT**: Plays 10 seconds from 1 minute into each track in sequential order. You can set this function in the MENU function.

# **EQ / SRS**

- You can change the EQ to match your music style.
	- **Normal / Rock / Jazz / Classic / Ultra Bass / User EQ - SRS / TruBass / WOW (Preset) / WOW (User)**
- **Whenever the REC button is pressed, EQ changes as the following order :** (Normal  $\rightarrow$  Rock  $\rightarrow$  Jazz  $\rightarrow$  Classic  $\rightarrow$  Ubass  $\rightarrow$  User EQ  $\rightarrow$  SRS  $\rightarrow$  $T_{\text{I}}$ TruBass  $\rightarrow$  WOW(Preset)  $\rightarrow$  WOW(User))
- You can set the EQ function by using Function Menu. Refer to page 44~45.

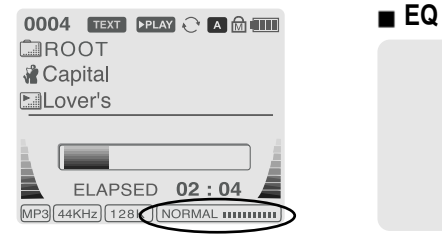

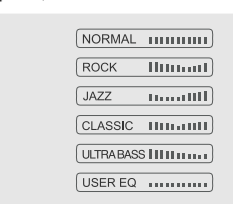

- EQ (SRS Off) : SRS is deactivated and EQ set by user is operated. (Normal, Rock, Jazz, Classic, UBass, User EQ)

#### **SRS**

- **1) SRS Selection**
	- $-$  SRS( $\bullet$ ) : SRS is activated.
	- TruBass : TruBass is activated. - WOW (Preset) : WOW (Preset) is operated as a preset setting organized by SRS +TruBass +Focus function.

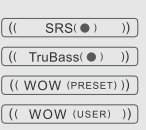

- WOW (User) : WOW (User) is operated as a setting of SRS +TruBass +Focus adjusted in the SRS Settings on the menu by user.

#### **2) SRS Settings** (The defaults is 5, 7, High, 60Hz)

- $-$  SRS( $\bullet$ ) : SRS range can be set from 1 to 10.
- TruBass : TruBass range can be set from 1 to 10.
- Focus : The fineness of the sound can be selected. (Low, High)
- Boost : You can set the Bass according to the using earphones or the Bass. (40, 60, 100, 150, 200, 250, 300, 400Hz)
- $\ast$  SRS( $\bullet$ ) is the trade mark of SRS Labs. Inc.

#### **What is SRS(** $\bullet$ **)?.....**

SRS-WOW is simulated 3D surround sound developed by SRS Lab and is composed by SRS, TruBass, Focus, and WOW.